- 初期化は表示部の文字が乱れたり、「アドレスエラー」が表示されたり、機械動作が異常の場合には 一度全ての項目の初期化を行います。
- また、登録メモリデータを削除するときや、「メンテナンス」項目の数値設定を初期データに戻す等、 各データをデフォルト(初期)値に戻す場合に各項目の初期化を行います。

初期化を行う場合には次の手順で行います。

- 1)予め数値を確認しておく。
	- ・メイン画面から「環境設定」を押し「メンテナンス」をおす。
	- ・2桁のカウンタが表示されますので、「42」を入力して「決定」を押す。
	- ・6桁のカウンタに表示されている数値を書きとめる。(460〜560の範囲が標準)
	- ・「取消」を押し、メイン画面に移行する。
- 2)電源を切り、機械本体の非常停止を押す。
- 3)電源を投入する。
- 4)データ初期化メニュー画面が表示されますので、「機種設定」を押し機種を選択します。 ・「SA-366A」「SA-366B」の何れかを選択します。 「SA-366B」は、ハンドや剥き刃を駆動させるモータが300Wの場合に適用しますので、 それ以外は「SA-366A」を選択して下さい。 (カス受けボックスの奥にあるモータが対称になります。)
- 5)機種を選択しますとデータ初期化メニュー画面に戻りますので、初期をする対称データの項目を 選んで初期化を行います。 初期化項目には 「環境設定」・・・・・・・運転データを初期値にする(切断長・最高送り速度等) 「稼働状態」・・・・・・・現在までの稼働データを初期化する(自動運転累積時間等) 「メンテナンスデータ」・・パラメーターの数値を初期化する(メーカー設定データ) 「メモリ機能」・・・・・・メモリ登録されているデータをクリアする の4項目があり、それぞれの項目を押すと、"\*\*データを初期化しますか" 「はい」「いいえ」と表示されますので、初期を行う場合には「はい」を押します。
- 6)このように初期化するデータ項目を選んで作業を行います。
- 7)初期が終了したならば、非常停止を解除して「終了」を押します。 通常のメイン画面になりますので、各設定を確認して作業を行って下さい。
- 注)「メンテナンスデータ」を初期化した場合には、1)項で確認したメンテナンスの「42」番の データも初期値となりますので、初期化後再度メンテナンスの「42」番を確認し、 数値が確認したデータと異なっている場合には、確認した数値に変更して下さい。 この数値は剥き刃後方に取り付いているフォトセンサーの間隔数値で、例えば左原点センサーと 右原点センサーの間隔が46.5mmの場合には465となります。 この数値は各機械によって多少初期値と異なりますので、必ず確認した数値を設定して下さい。 数値が正常でない場合には、自動運転中に「右原点センサーエラー」となります。

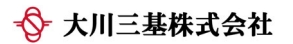